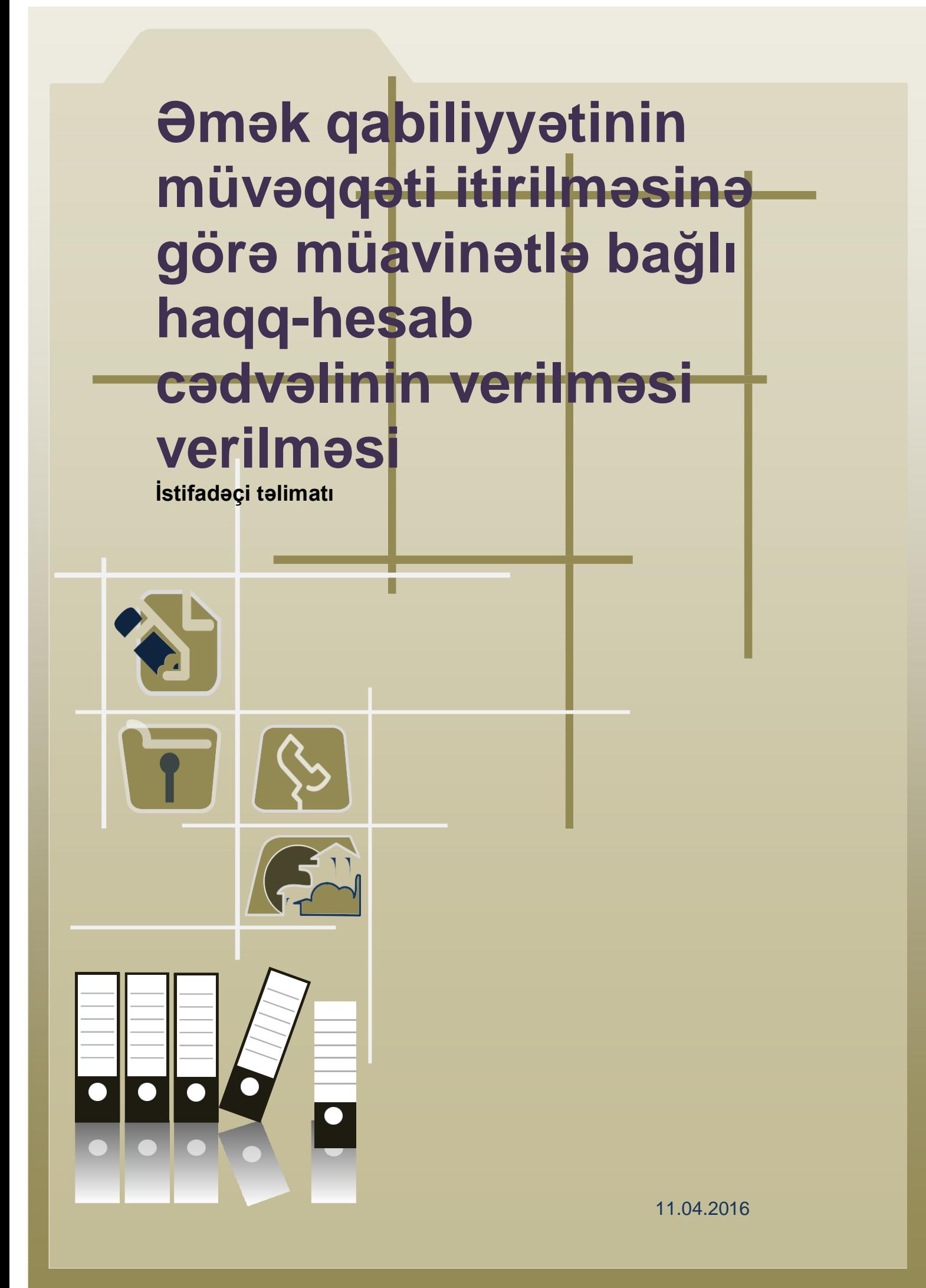

# Mündəricat

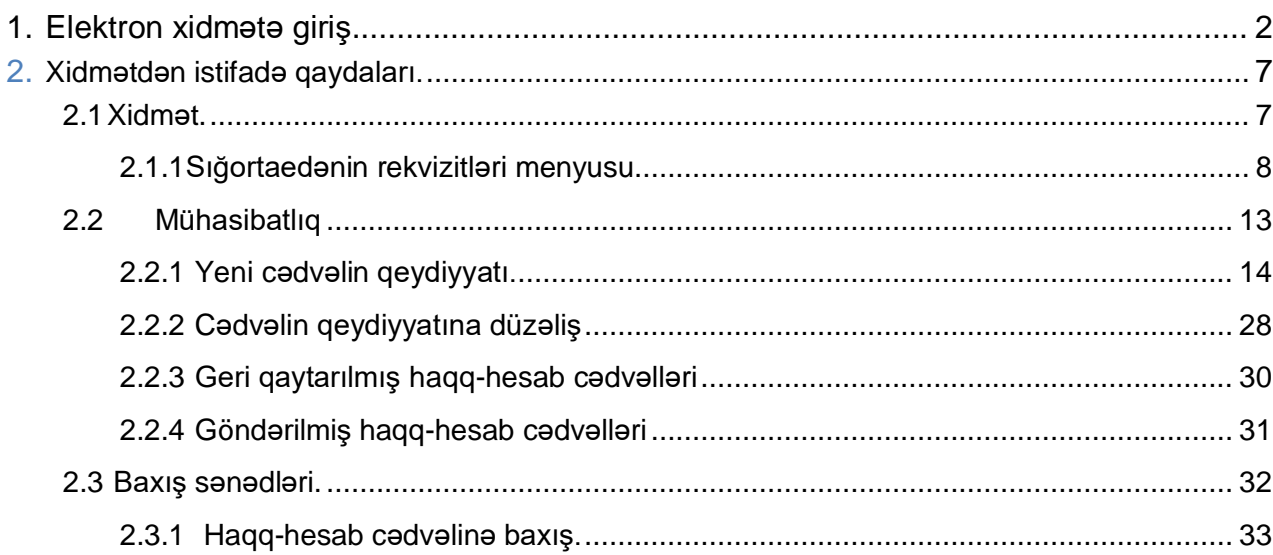

### **Xidmətin istifadəçiləri**

Xidmət hüquqi şəxslər və sahibkarlıq fəaliyyət ilə məşğul olan fiziki şəxslər üçün nəzərdə tutulmuşdur. Xidmətdən istifadə üçün sığortaedənin elektron imza kartının möhür vurmaq səlahiyyəti olmalıdır. Nəzərə alınmalıdır ki, müavinətlər üzrə xidmətlərdən hər hansı birində verilmiş səlahiyyət digər müavinət xidmətləri üzrə də avtomatik aktivləşmiş olur.

### **1. Elektron xidmətə giriş.**

<span id="page-2-0"></span>Xidmətə daxil olmaq üçün istənilən brauzerdə ünvan sətrinə **https:/[/www.e-gov.az](http://www.e-gov.az/)** yazıb **Enter** düyməsini sıxmaq lazımdır.

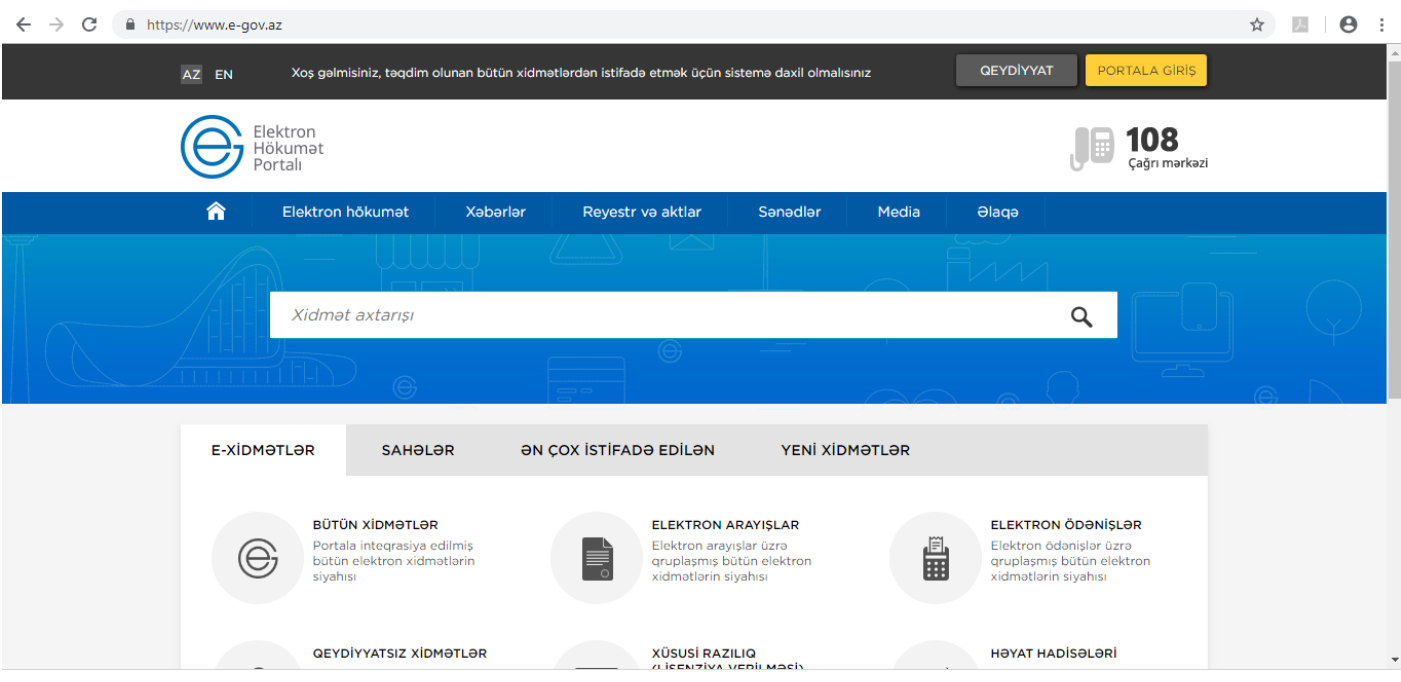

**Bütün xidmətlər** alt menyusuna daxil olaraq **Azərbaycan Respublikasının Əmək və Əhalinin Sosial Müdafiəsi Nazirliyinin** xidmətlərini seçirik.

Siyahıdan *"Əmək qabiliyyətinin müvəqqəti itirilməsinə görə müavinətlə bağlı haqqhesab cədvəlinin təqdim edilməsi"* elektron xidmətini seçib davam edirik:

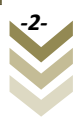

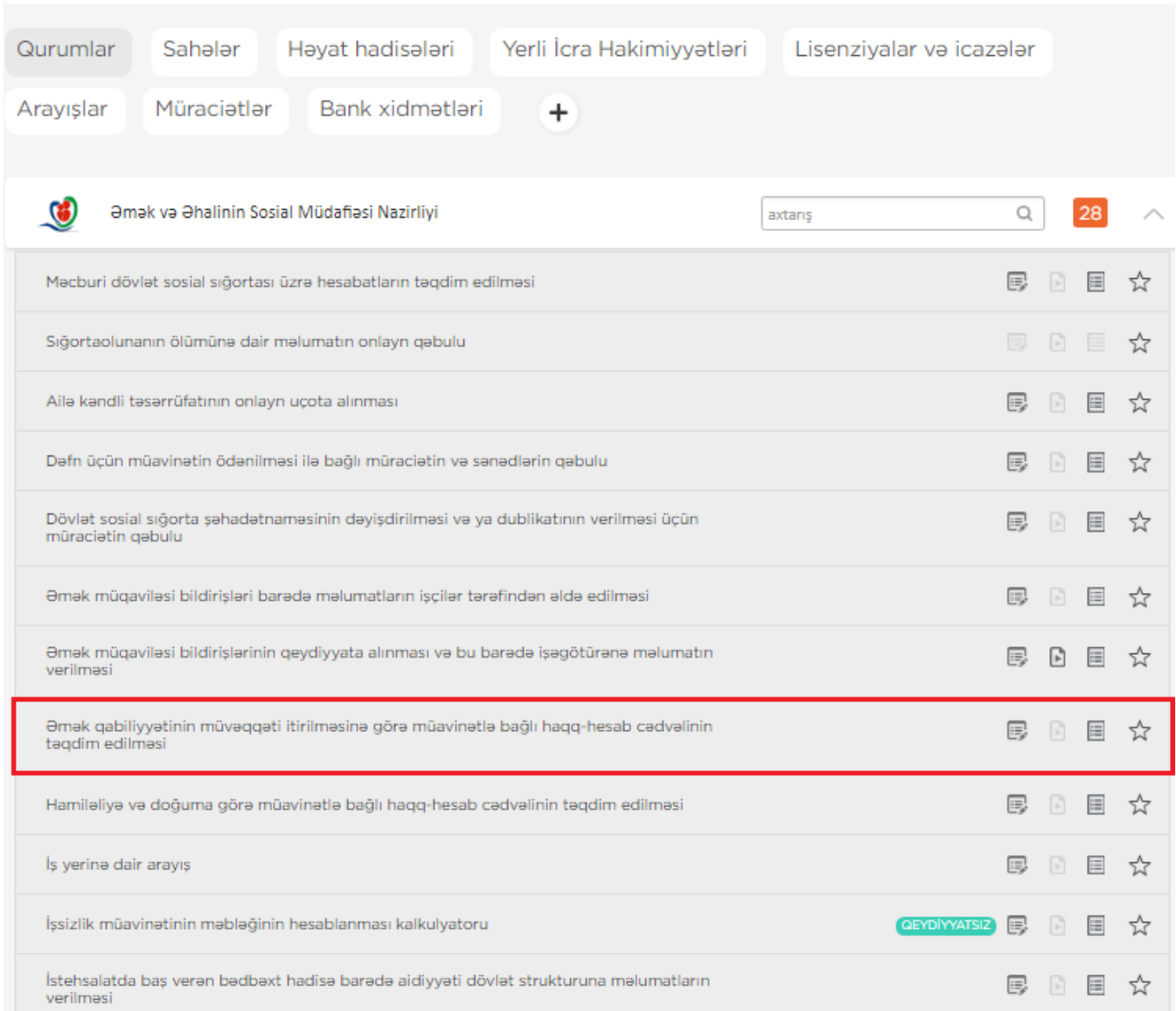

Xidmətə daxil olarkən "Elektron imza ilə daxil olmaq" və ya "Asan imza ilə daxil olmaq" sətirlərindən birini seçirik.

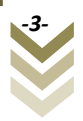

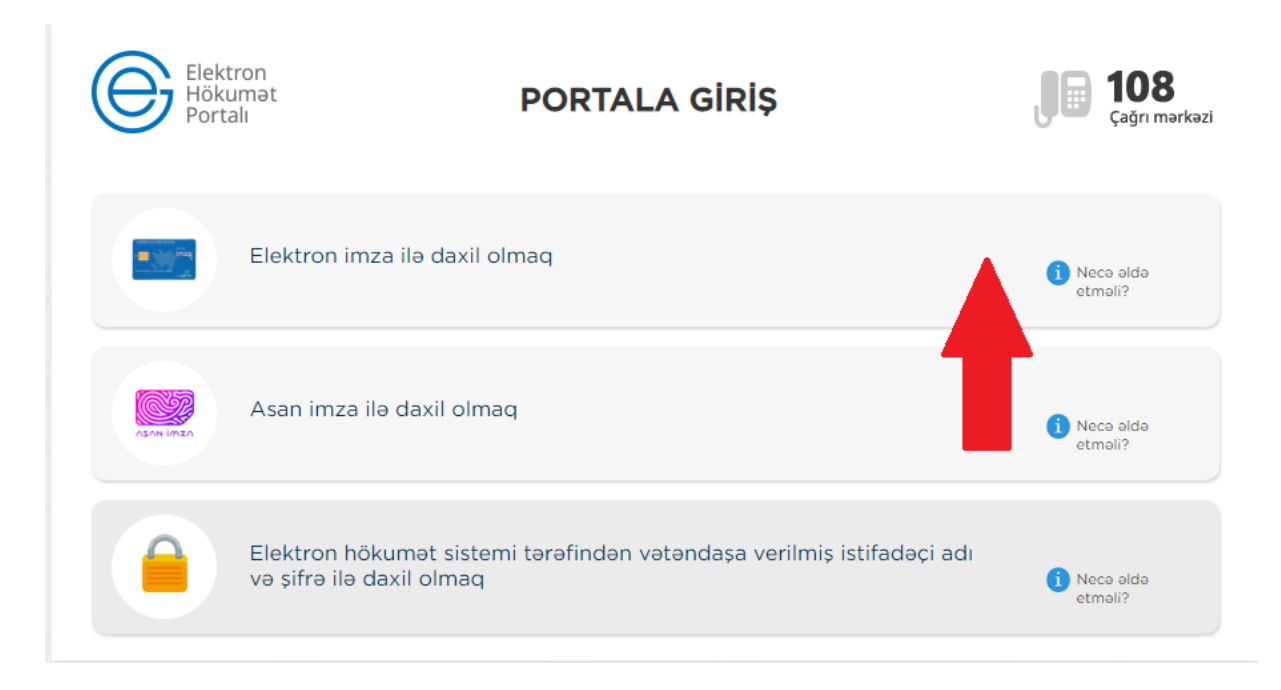

**QEYD: Elektron imza kartı, kart oxuyucusuna daxil edilmiş vəziyyətdə olmalıdır!**

### Elektron imza kartı ilə daxil olmaq üçün **Elektron imza ilə daxil olmaq** seçimini edirik.

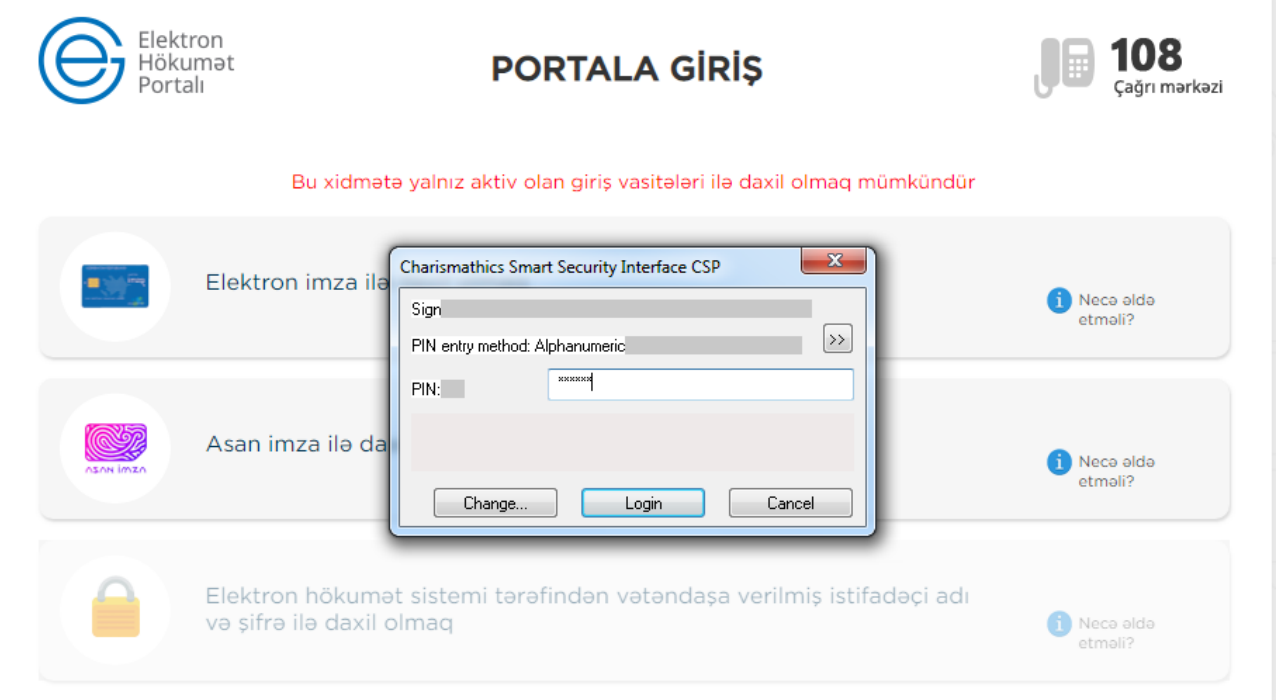

Pin kodu daxil edib **ok** düyməsini sıxırıq. Elektron xidmətin interfeysi əks olunur.

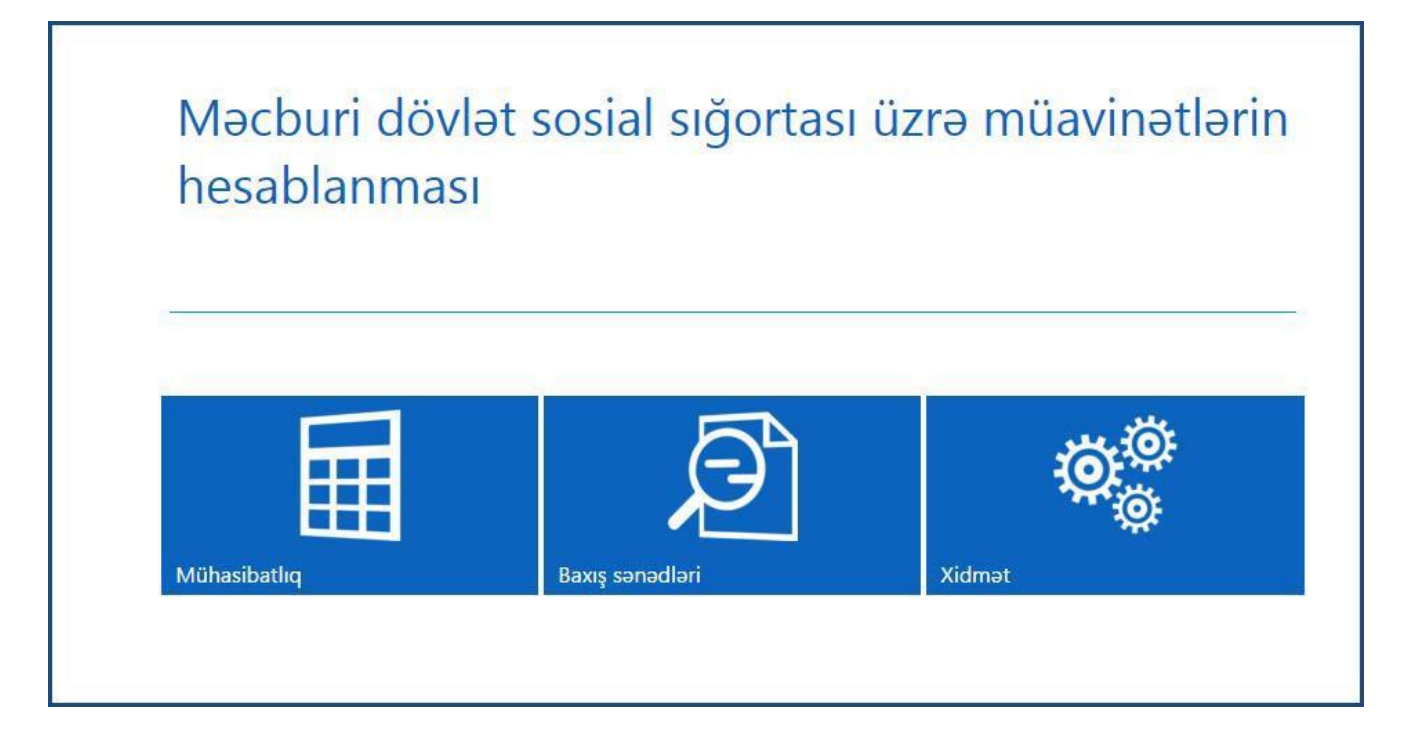

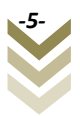

**"Asan imza ilə daxil olmaq"** seçimi edildiyi halda, telefon nömrəsini və istifadəçi ID-ni yazaraq **Daxil ol** düyməsi sıxılmalıdır.

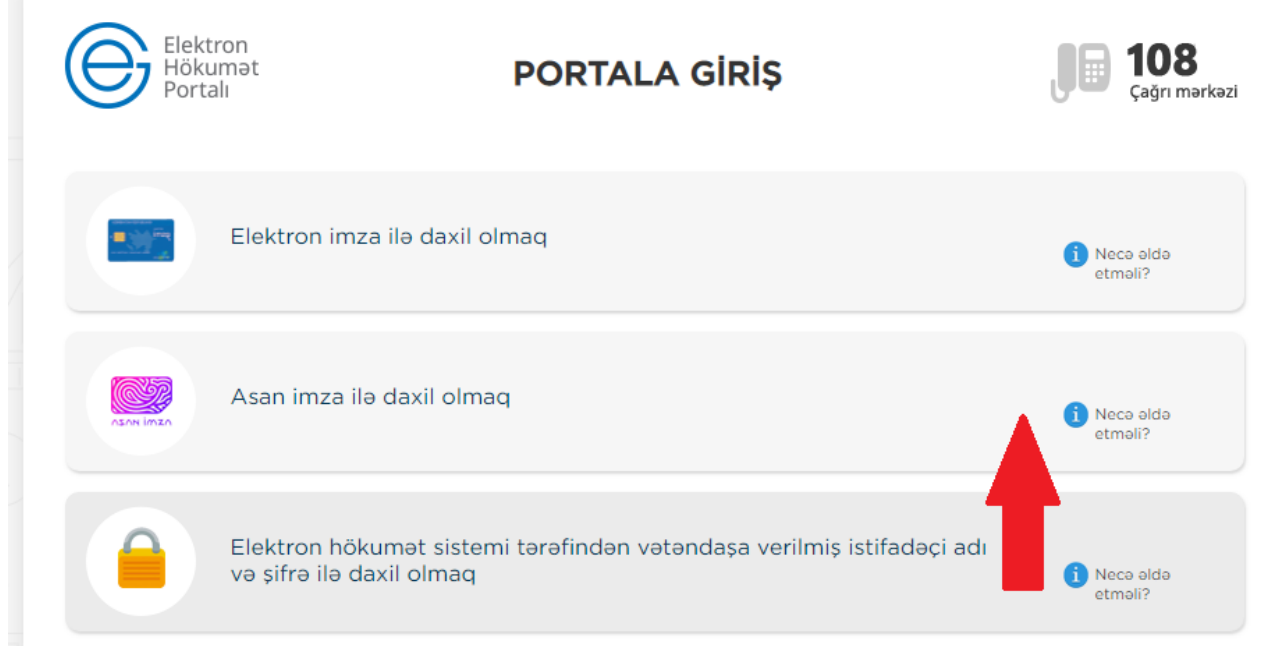

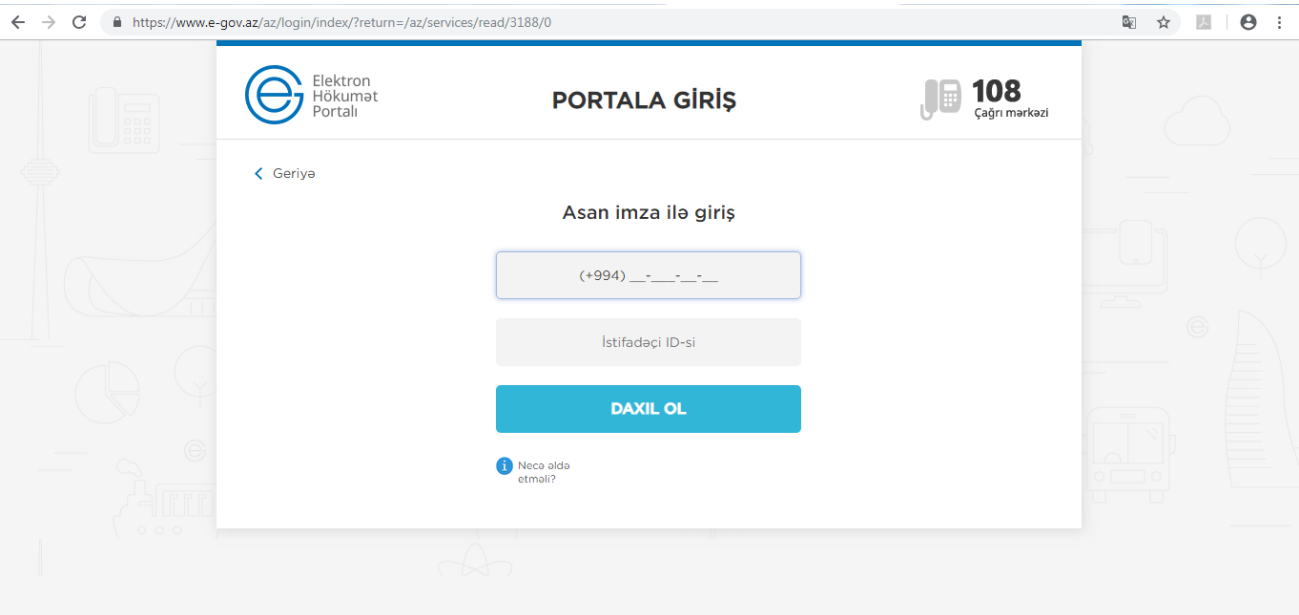

Bu zaman göstərilən mobil nömrə üzrə telefona gələn kodu təsdiqləmək tələb olunur. Sonda elektron xidmətin interfeysi əks olunur.

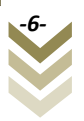

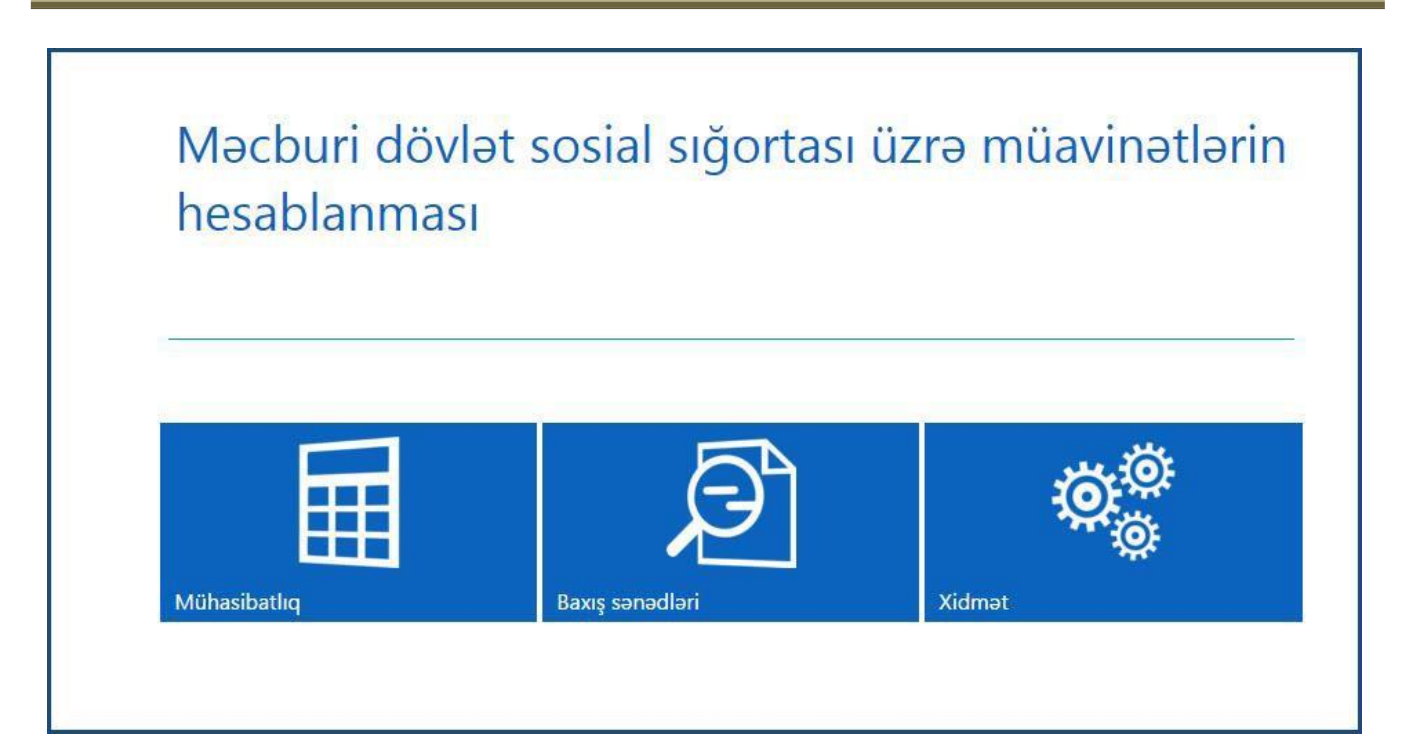

# **2. Xidmətdən istifadə qaydaları.**

<span id="page-8-0"></span>Xidmətdən istifadə zamanı hər hansı bir nasazlıq ucbatından yenidən sistemə daxil olmaq tələb olunduğu təqdirdə həmin haqq-hesab cədvəlini *"Cədvəlin qeydiyyatına düzəliş"* bölməsinə daxil olub yarımçıq qalmış cədvəli işləməyə davam etmək mümkündür.

### <span id="page-8-1"></span>**2.1 Xidmət.**

Xidmətə daxil olarkən ilkin olaraq aşağıdakı pəncərə əks olunur.

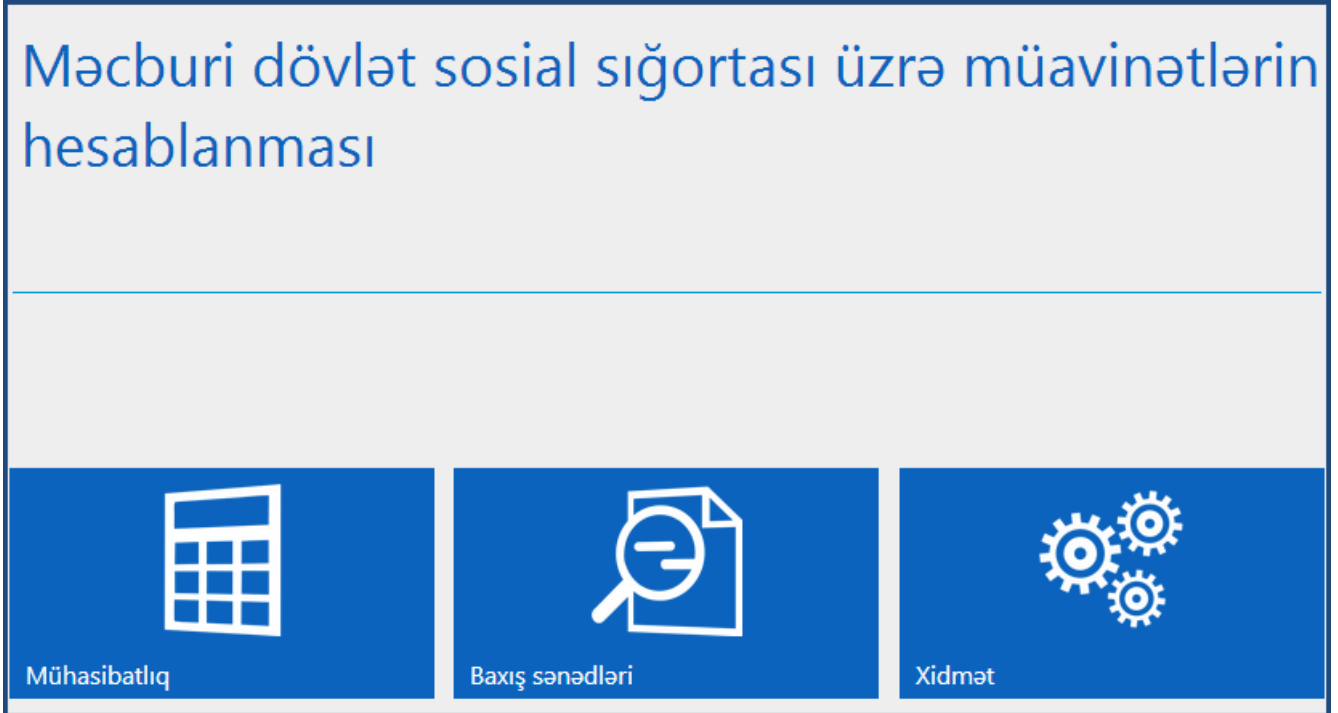

**Xidmət** menyusuna daxil oluruq:

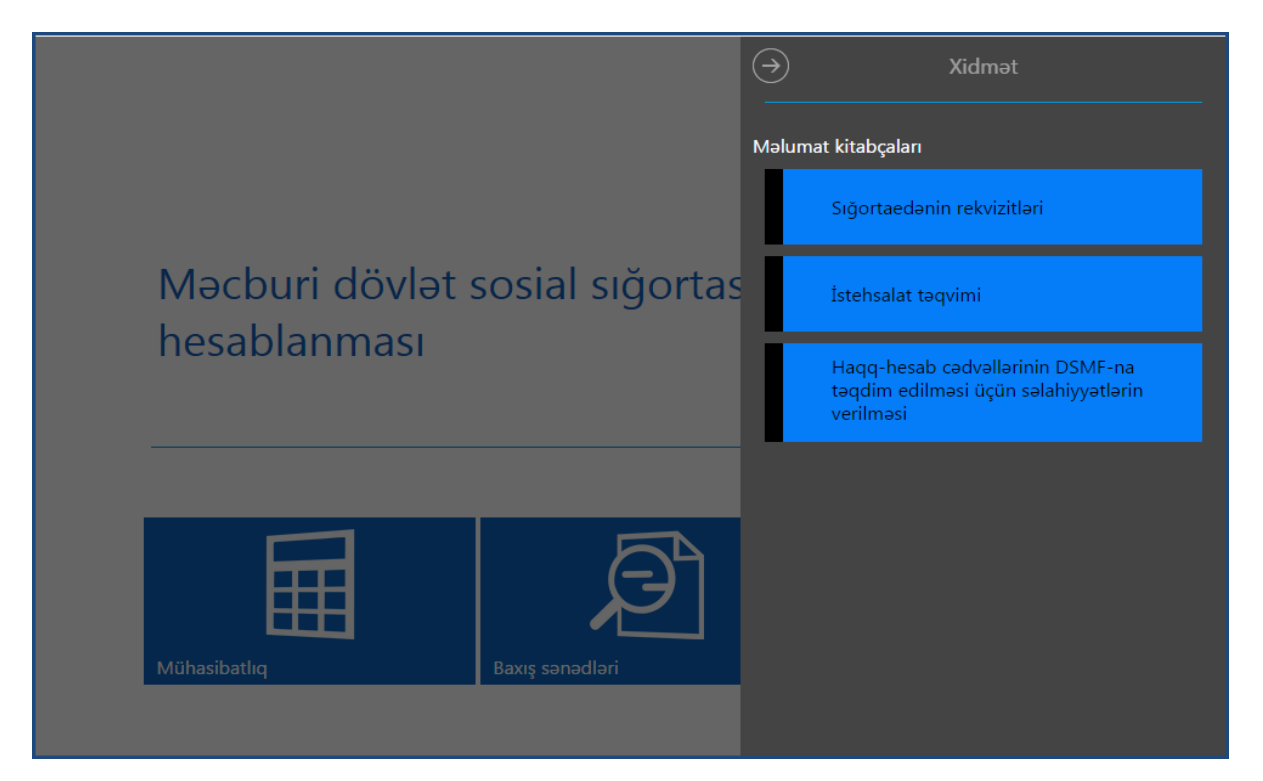

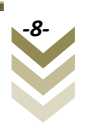

### <span id="page-9-0"></span>**2.1.1 Sığortaedənin rekvizitləri menyusu**

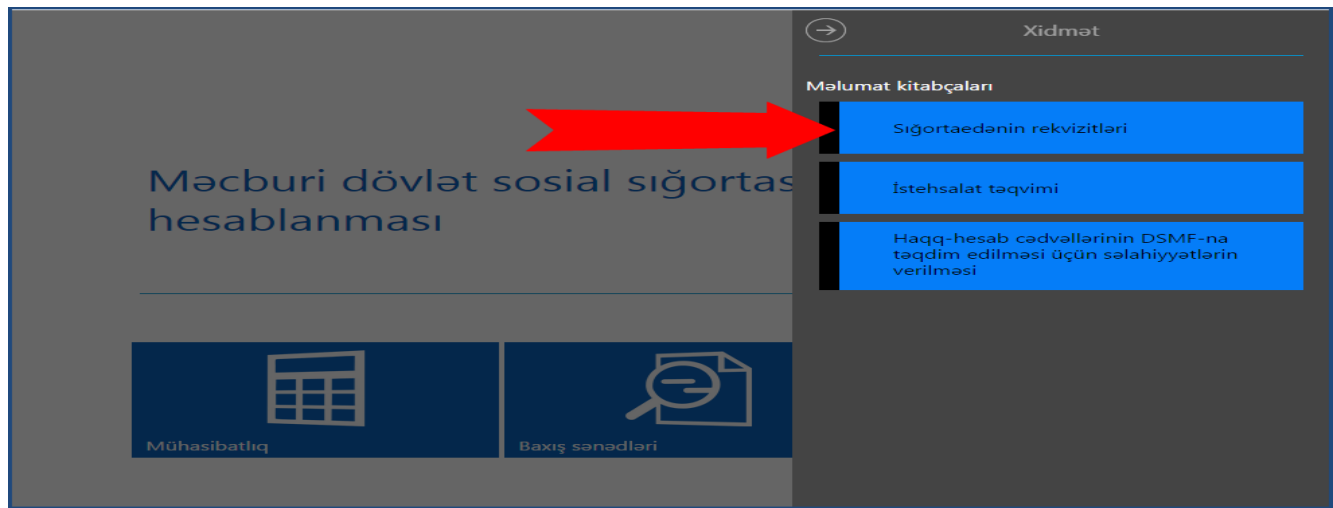

Bu bölmədə sığortaedənə aid məlumatların qeydiyyatı aparılır. Belə ki, əks olunan xanalara müvafiq məlumatları yazıb **"Yadda saxla"** düyməsi sıxılır. İşarələnmiş sahələr vacib sahələrdir.

Qeyd: sığortaedən tərəfindən doldurulmuş məlumatlara lazım gəldiyi təqdirdə dəyişiklik etmək olar.

![](_page_9_Picture_95.jpeg)

**"Yadda saxla"** düyməsini sıxdıqdan sonra əks olunan bildiriş pəncərəsindən **Ok** düyməsini sıxırıq.

![](_page_9_Picture_7.jpeg)

![](_page_10_Picture_63.jpeg)

![](_page_10_Picture_2.jpeg)

Yadda saxladıqdan sonra pəncərənin yuxarı sağ küncündə yerləşən əsas menyu simvolunu sıxmaq lazımdır.

![](_page_10_Picture_64.jpeg)

Yenidən əsas pəncərəyə qayıdırıq.

![](_page_10_Picture_6.jpeg)

![](_page_11_Picture_73.jpeg)

**"İstehsalat təqvimi"** alt bölməsində iş rejimi "digər" seçildiyi halda sığortaedən iş və qeyriiş günlərini təyin edə bilər.

![](_page_11_Picture_74.jpeg)

Belə ki, sığortaedən burada iş rejimini, ay və il seçimi edərək iş və qeyri-iş günləri üzrə sazlamaları həyata keçirir.

![](_page_11_Picture_5.jpeg)

Əmək qabiliyyətinin müvəqqəti itirilməsinə görə müavinətlə bağlı haqq-hesab cədvəlinin verilməsi verilməsi

![](_page_12_Figure_1.jpeg)

Göy rənglə işarələnmiş xanalar **iş günlərini**, açıq boz rənglə işarələnmiş xanalar isə **qeyri-iş** günlərini göstərir.

Xidmətdən istifadə üçün sığortaedənin elektron imza kartının möhür vurmaq səlahiyyəti olmalıdır. Sığortaedənin belə bir səlahiyyətə malik elektron imzası olmayan hər hansı bir işçisinin göstərilən müavinətlə bağlı haqq-hesab cədvəlini hazırlaması üçün həmin işçiyə səlahiyyətin verilməsi tələb olunur. Bunun üçün "**Xidmət->Haqq-hesab cədvəllərinin DSMFyə təqdim edilməsi üçün səlahiyyətlərin verilməsi"** alt bölməsinə daxil olaraq müvafiq səlahiyyətin verilməsi zəruridir.

**Qeyd: Əks olunan pəncərədə iki seçim var:** RYTN e-imza kartı və Asan imza

![](_page_12_Picture_143.jpeg)

![](_page_12_Picture_6.jpeg)

Göründüyü kimi burada üç alt menyu mövcuddur. **E-imzaya səlahiyyətin verilməsi, Səlahiyyət müddəti bitməmişlər, Səlahiyyət müddəti bitmişlər.**

Nəzərə alınmalıdır ki, müavinətlər üzrə xidmətlərdən hər hansı birində verilmiş səlahiyyət digər müavinət xidmətləri üzrə də avtomatik aktivləşmiş olur. **"E-imzaya səlahiyyətin verilməsi"** alt menyusunda göründüyü kimi ilkin olaraq **"RYTN e-imza"** seçimi edilməlidir, səlahiyyət verilən kartın nömrəsi və həmin kartın sahibinin şəxsiyyət vəsiqəsinin FİN kodunu daxil edib **"Təsdiqlə"** düyməsi sıxılmalıdır.

**"Asan imza"** seçimi edildikdə isə, asan imza nömrəsi və həmin şəxsin **FİN** kodunu daxil edib **"Təsdiqlə"** düyməsi sıxılır.

![](_page_13_Picture_113.jpeg)

Müddətli bölməsini seçməklə elektron imza kartının müəyyən olunmuş müddət ərzində aktiv olmasını təmin etmək mümkündür.

![](_page_13_Picture_6.jpeg)

![](_page_14_Picture_83.jpeg)

**"Səlahiyyət müddəti bitməmişlər"** alt menyusunda aktiv elektron imza kartlarının siyahısı əks olunur. Burada aktiv olan səlahiyyəti ləğv etmək mümkündür. **"Səlahiyyət müddəti bitmişlər"** alt menyusunda isə ləğv edilmiş səlahiyyətlər barədə məlumatlar əks olunur.

### <span id="page-14-0"></span>**2.2 Mühasibatlıq**

Yeni haqq-hesab cədvəli doldurmaq üçün **Mühasibatlıq>Yeni cədvəlin qeydiyyatı** bölməsini seçmək lazımdır. Seçim edilən bölmədə bir neçə alt bölmə mövcuddur.

![](_page_14_Picture_5.jpeg)

### <span id="page-15-0"></span>**2.2.1 Yeni cədvəlin qeydiyyatı.**

![](_page_15_Picture_2.jpeg)

Burada aşağıdakı alt bəndlər mövcuddur:

- **a) Haqq-hesab cədvəlinin qeydiyyat məlumatları.**
- **b) Sığortaolunan haqqında məlumatların daxil edilməsi.**
- **c) Ödəniş rekvizitlərinin daxil edilməsi.**
- **d) Müvafiq sənədlərin əlavə edilməsi.**

![](_page_15_Picture_99.jpeg)

![](_page_15_Picture_9.jpeg)

a) Əvvəlcə **"Haqq-hesab cədvəlinin qeydiyyat məlumatları"**-nı doldurmaq lazımdır. Bunun üçün **"Cədvəlin qeydiyyat tarixi"** seçilir. **"Protokolun tarix/nömrəsi"** qeyd edilir. **"Ödənişin aparılmalı olduğu il/ay"** (ödəniş hansı ayda aparılacaqsa həmin ay) seçilir və **"Yadda saxla"** düyməsi sıxılır. Əks olunan bildiriş pəncərəsindən **"Ok"**  düyməsini sıxıb tamamlayırıq. Bu halda aşağıdakı düymələr aktivləşir.

**"Əlavə et"-**düyməsini sıxdıqda yeni haqq-hesab cədvəlini əlavə etmək tələb olunacaq. Davam etmək üçün **"Bəli",** imtina etmək üçün **"Xeyr"** düyməsini sıxırıq.

![](_page_16_Picture_135.jpeg)

**"Sil"-**Yaradılmış haqq-hesab cədvəlinin silinməsi üçün nəzərdə tutulmuşdur. Düyməni sıxdıqda qarşımıza çıxan sorğudan **"Bəli"** düyməsini sıxsaq, silinmə əməliyyatı başa çatacaq, imtina etmək üçün **"Xeyr"** düyməsini sıxırıq.

![](_page_16_Picture_136.jpeg)

**"Çap et"-**Yeni haqq-hesab cədvəlini çap etmək üçün nəzərdə tutulub. Bu düyməni sıxdıqda, əks olunan pəncərədən bizə lazım olan formata uyğun (pdf, word-doc, excel-xls) çap formatları əks olunur.

![](_page_16_Picture_7.jpeg)

![](_page_17_Picture_62.jpeg)

b) **"Haqq-hesab cədvəlinin qeydiyyat məlumatları"-**nı yadda saxladıqdan sonra, **"Sığortaolunan haqqında məlumatların daxil edilməsi"** alt bəndinə keçid edirik.

![](_page_17_Picture_3.jpeg)

#### Əmək qabiliyyətinin müvəqqəti itirilməsinə görə müavinətlə bağlı haqq-hesab cədvəlinin verilməsi verilməsi

![](_page_18_Picture_74.jpeg)

![](_page_18_Picture_75.jpeg)

**"Sosial sığorta şəhadətnaməsinin nömrəsi(SSN)"**ni daxil edib və ya Enter düyməsini sıxırıq.

Bu halda SSN-i daxil edilən şəxsin məlumatları(Adı, Soyadı, Ata adı) əks olunur. Ardıcıllıqla **"Sosial sığorta stajı(il)"**nı daxil edirik (Yalnız il sayını daxil edirik), **"Sığortaolunanın iş**

![](_page_18_Picture_5.jpeg)

![](_page_19_Picture_1.jpeg)

**rejimi"**ni soraqcadan seçirik ( simvolu sıxıb, açılan soraqçadan seçirik ),**"Xəstəlik vərəqəsinin seriya və nömrəsi"**-ni daxil edirik (Seriyanı uyğun olaraq

![](_page_19_Picture_3.jpeg)

soraqçadan seçirik ), **"Xəstəlik vərəqəsinin verilmə tarixi"**ni qeyd edirik, **"Əmək qabiliyyətinin itirilməsinin başlanğıc tarixi"**ni daxil edirik, **"Əmək qabiliyyətinin itirilməsinin son tarixi"**ni daxil edirik. Əgər ödənişi Azərbaycan Respublikasının Əmək və Əhalinin Sosial Müdafiəsi Nazirliyi yanında Dövlət Sosial Müdafiə Fondu edirsə **"Fiziki şəxslərdən gəlir vergisinin məbləği"**ni seçib ödəniş daxil edilməlidir.

![](_page_19_Figure_5.jpeg)

**"Müavinətin ödəniş növü"**nü soraqçadan seçirik (Sığortaolunanın DSMF-

nin yerli şöbəsi ilə əməkdaşlıq etdiyi bankda plastik kartı varsa (əməkhaqqı kartı)) **"Plastik kartla"** seçilir. Sığortaedən müavinətin ödənilməsini istədiyi bankın DSMF-nin yerli şöbəsi ilə əməkdaşlıq edib-etmədiyini aidiyyəti DSMF orqanı aydınlaşdırmalıdır. Sığortaolunanın bank hesabı yoxdursa və müavinəti yalnız şəxsiyyət vəsiqəsi ilə alacaqsa **"Barat ilə"** (poçt üsulu) ödəniş növü seçilir. Sığortaolunanın hər hansı bir bankda hesabı varsa və bu bank DSMF-nin yerli şöbəsi ilə əməkdaşlıq etmirsə **"Köçürmə ilə"** seçilir. Daha sonra **"Ödəniləcək** 

![](_page_19_Picture_8.jpeg)

**müavinətin məbləği"**ni təyin etmək üçün seçimini edirik

![](_page_19_Picture_10.jpeg)

![](_page_19_Picture_11.jpeg)

#### Əmək qabiliyyətinin müvəqqəti itirilməsinə görə müavinətlə bağlı haqq-hesab cədvəlinin verilməsi verilməsi

![](_page_20_Picture_53.jpeg)

![](_page_20_Picture_54.jpeg)

![](_page_20_Picture_55.jpeg)

**"Ödəniləcək müavinətin məbləği"** seçib, davam edirik.

Əmək qabiliyyətinin müvəqqəti itirilməsinə görə müavinətlə bağlı haqq-hesab cədvəlinin verilməsi verilməsi

![](_page_21_Picture_94.jpeg)

Açılan pəncərədən göründüyü kimi **"Müavinətin qazanca nisbətən hesablama dərəcəsinin təyin edilməsi"** ilkin bölməsi əks olunur. Buraya xüsusi hallarda (belə hal mövcuddursa, məsələn müharibə iştirakçısı, məcburi köçkün və s.) faiz dərəcəsinin fərqli hesablandığı sığortaolunanlar barədə müvafiq məlumatlar qeyd edilməlidir. Bunun üçün **"Müavinətin qazanca nisbətən hesablama dərəcəsini təyin et"** sahəsi işarələnir və aşağıdakı mətn sahəsinə (**"Müavinətin qazanca nisbətən hesablama dərəcəsini təyin edilən səbəb və hallar"**) səbəbini daxil edirik. Bu halda aşağıda qeyd edilən **"Müavinətin qazanca nisbətən hesablama dərəcəsi"** sahəsinə faiz dərəcəsini daxil edirik.

![](_page_21_Picture_95.jpeg)

![](_page_21_Picture_4.jpeg)

Daha sonra aşağıda əks olunan **"Mükafat və əmək haqqına əlavələrin orta aylıq məbləğinin təyin edilməsi"** bölməsinə keçirik.

![](_page_22_Figure_2.jpeg)

Göründüyü kimi əks olunan pəncərədə müəyyən sahələr mövcuddur. Əgər sığortaolunanın əmək qabiliyyətini itirdiyi ildən bir öncəki ildə əmək stajı mövcud olmuşdursa, bu staj dövründəki mükafat və əlavələr qeyd edilir (Məsələn, sığortaolunan 2014-cü ilin hər hansı bir ayında əmək qabiliyyətini müvəqqəti itiribsə və 2013-cü ildə əmək stajı vardırsa, 2013-cü ilin müvafiq məlumatları daxil edilir. Əks halda 2014-cü ilə aid mükafat və əlavələr daxil edilir). Buradan **"Birdəfəlik mükafat verilməsi"** seçilərsə **"Birdəfəlik mükafat məbləği"** sahəsi qeyd edilməlidir.

![](_page_22_Picture_4.jpeg)

#### Əmək qabiliyyətinin müvəqqəti itirilməsinə görə müavinətlə bağlı haqq-hesab cədvəlinin verilməsi verilməsi

![](_page_23_Picture_141.jpeg)

Əgər birdəfəlik mükafat verilmirsə, seçimi qaldırıb **"Mükafatlar"**-ı və **"Əlavələr"**i daxil edib ikinci bölməyə keçid edirik.

**"Bir iş gününə düşən orta gündəlik qazancın təyin edilməsi"** bölməsində müvafiq sahələri qeyd edib növbəti bölməyə keçid edirik. Belə ki, **"Çıxılan iş günləri"**ni, **"Vəzifə maaşı"**nı, **"Aylıq əmək haqqı"**nı daxil edib aşağıda cəm məbləğini əldə etmiş oluruq.

![](_page_23_Picture_142.jpeg)

Azərbaycan Respublikasının Əmək Məcəlləsinin 154-1-ci maddəsinə əsasən, **əmək haqqı**  müvafiq iş vaxtı ərzində əmək funksiyasını yerinə yetirmək üçün əmək müqaviləsi ilə müəyyən edilmiş, işçinin gördüyü işə (göstərdiyi xidmətlərə) görə işəgötürən tərəfindən pul və ya natura formasında ödənilən gündəlik və ya aylıq məbləğ, habelə ona edilən əlavələrin, mükafatların və digər ödənclərin məcmusudur.

![](_page_23_Picture_6.jpeg)

Həmin Məcəllənin 157-4-cü maddəsinə əsasən **vəzifə maaşı** — işin mürəkkəbliyi, əməyin gərginliyi və işçinin ixtisas səviyyəsinə görə müəyyən edilən əmək haqqının əsas hissəsidir.

**"Çıxılan iş günləri"**nin səbəbini aşağıdakı şəkildə göstərildiyi kimi soraqçadan seçirik və sayını qarşısına daxil edirik. Bunun üçün **"Çıxılan iş günləri"** sahəsinin üzərinə gəldikdə aktiv, işarələnən düyməni sıxırıq. Məcburi dövlət sosial sığorta haqqı hesablanmayan digər dövrlərə nümunə kimi sığortaolunanın öz hesabına məzuniyyətə çıxmasını nümunə göstərmək olar.

![](_page_24_Picture_96.jpeg)

![](_page_24_Picture_97.jpeg)

![](_page_24_Picture_5.jpeg)

### c)**"Yekun müavinətin məbləğinin təyin edilməsi"** bölməsinə keçib davam edirik.

![](_page_25_Picture_106.jpeg)

Açılan bölmədə əmək qabiliyyətinin müvəqqəti itirildiyi dövrlərdə sığortaedənin və DSMF-nin öhdəliyinə düşən tarixlər ayrı-ayrı əks olunur.

Əgər sığortaolunan əvvəlki 12 ayı işləməyibsə **"Əvvəlki 12 ayı işləməyib"** seçimini edirik. Bu halda yuxarıda qeyd etdiyimiz **"Mükafat və əmək haqqına əlavələrin orta aylıq məbləğinin təyin edilməsi"** və **"Bir iş gününə düşən orta gündəlik qazancın təyin edilməsi"** üzrə məbləğlərin daxil edilməsi imkanı deaktiv olunur və hesablama minimum əmək haqqı üzrə həyata keçirilir. Müavinətin məbləğini isə aşağı sağ küncdə görə bilərik.

![](_page_25_Picture_107.jpeg)

Sonda, **OK** düyməsini sıxıb növbəti, **"Ödəniş rekvizitlərinin doldurulması"** alt bölməsinə keçirik.

![](_page_26_Picture_89.jpeg)

Burada, **"Bankın adı"** sətrini seçim etdikdə açılan soraqçadan bankın adını seçirik. **Bankın kodu**nu daxil edib, **enter** düyməsini sıxmaqla bankı birbaşa da seçə bilərik**. "Hesablaşma hesabın №"** daxil edib **"Yadda saxla"** düyməsini sıxırıq. Silmək istəsək **"Sil"** düyməsini sıxmağımız kifayətdir.

![](_page_26_Picture_90.jpeg)

![](_page_26_Picture_5.jpeg)

![](_page_27_Picture_102.jpeg)

Sonda, **"Müvafiq sənədlərin əlavə edilməsi"** alt bəndinə keçib, uyğun sənədləri skanerdən keçirib proqram təminatına daxil edirik.

![](_page_27_Picture_103.jpeg)

**"Sənədin növü"**nü soraqçadan seçib, sonrakı sətirdə **"Sənədin əlavə edilməsi"**-də <mark>「</mark> sıxıb skanerdən keçirilmiş müvafiq faylı daxil edirik. **"Yadda saxla"** düyməsini sıxıb yeni sətir əlavə etmək üçün **"Əlavə et"** düyməsini sıxırıq. Hər bir sənəd ayrı-ayrılıqda yüklənib yadda saxlanılmalıdır.

![](_page_27_Picture_5.jpeg)

![](_page_28_Picture_78.jpeg)

Bütün sənədləri daxil etdikdən sonra **"Göndər"** düyməsini, çıxan bildiriş pəncərəsindən isə **"Bəli"** düyməsini sıxırıq. Əgər hər hansı sənəd əlavə edilməyibsə

![](_page_28_Picture_79.jpeg)

![](_page_28_Picture_80.jpeg)

![](_page_28_Picture_5.jpeg)

Doldurulmuş haqq-hesab cədvəlinə düzəliş etmək üçün **"Cədvəlin qeydiyyatına düzəliş"** alt bölməsinə daxil oluruq.

# <span id="page-29-0"></span>**2.2.2 Cədvəlin qeydiyyatına düzəliş**

![](_page_29_Picture_103.jpeg)

Bu alt bölmədən doldurulmuş cədvəlin düzəlişini aparmaq üçün istifadə olunur. Belə ki, əks olunan pəncərədən göstərilmiş uyğun alt-menyular vasitəsilə **"Haqq hesab cədvəlinin axtarış şərtləri"**, **"Haqq hesab cədvəlini axtar"** və **"Haqq hesab cədvəlinə baxış"** etmək olar.

![](_page_29_Picture_104.jpeg)

Axtarış şərtlərini daxil edib **"Cədvəli axtar"** düyməsi sıxılır.

![](_page_29_Picture_7.jpeg)

![](_page_30_Picture_70.jpeg)

Axtarış şərtlərinə uyğun axtarılan cədvəli **"Haqq-hesab cədvəlini axtar"** bölməsində görəcəyik. Əgər bu bölmədə bir neçə cədvəl əks olunursa, hər hansı birini seçim edib **"Haqqhesab cədvəlinə baxış"** bölməsində ətraflı baxış etmək mümkündür.

![](_page_30_Picture_71.jpeg)

![](_page_30_Picture_4.jpeg)

### <span id="page-31-0"></span>**2.2.3 Geri qaytarılmış haqq-hesab cədvəlləri**

![](_page_31_Picture_2.jpeg)

Bu alt bölmə vasitəsilə sığortaedən tərəfindən göndərilmiş, lakin müəyyən səbəbdən DSMFnin yerli orqanı tərəfindən geri göndərilən haqq-hesab cədvəlləri öz əksini tapır.

![](_page_31_Picture_119.jpeg)

Göründüyü kimi burada üç bölmə var, **"Haqq-hesab cədvəlinin axtarış şərtləri", "Haqqhesab cədvəlini axtar"** və **"Haqq-hesab cədvəlinə baxış". "Haqq-hesab cədvəlinin axtarış şərtləri"-**ni daxil edib **"Cədvəli axtar"** düyməsini sıxsaq **"Haqq-hesab cədvəlini axtar"**  bölməsində həmin cədvəl əks olunacaq. Bir neçə cədvəl olduğu halda, lazım olan cədvəli seçib **"Haqq-hesab cədvəlinə baxış"** bölməsindən həmin cədvələ baxa bilərik.

![](_page_31_Picture_6.jpeg)

Göründüyü kimi burada iki haqq-hesab cədvəli geri qaytarılmışdır. Bu halda hər hansı birini seçib, **"Haqq-hesab cədvəlinə baxış"** bölməsinə keçirik.

Sığortaedən tərəfindən göndərilmiş müavinətlə bağlı haqq-hesab cədvəli müəyyən səbəbdən DSMF-nin yerli orqanı tərəfindən geri qaytarıldığı halda həmin səbəbi öyrənmək üçün ilk növbədə **"Mühasibatlıq"** bölməsində **"Geri qaytarılmış haqq-hesab cədvəlləri"** alt bölməsindən müvafiq haqq-hesab cədvəlini seçmək və "**Haqq-hesab cədvəlinə baxış"**  bölməsindən həmin cədvələ baxış etmək lazımdır. Daha sonra **"Haqq-hesab cədvəlinin qeydiyyat məlumatları"**ndan **"Statusa baxış"** bölməsində "geri qaytarılma tarixi" düyməsini sıxmaqla geri qaytarılma səbəbini görmək mümkündür.

DSMF-nin yerli şöbəsi tərəfindən geri qaytarılmış haqq-hesab cədvəlinə əlavə və düzəlişlərin edilməsi üçün ilk növbədə həmin cədvəlin **SURƏTİ** yaradılmalıdır. Bunun üçün **"Müvafiq sənədlərin əlavə edilməsi və haqq-hesab cədvəlinin göndərilməsi"** bölməsinə daxil olub **"Surətini yarat"** düyməsini seçirik. Yeni yaradılan cədvəl, cədvəlin qeydiyyatına düzəliş alt bölməsinə düşür.(**Mühasibatlıq->"Cədvəlin qeydiyyatına düzəliş"**). Surəti yaradılan cədvəl isə arxiv edilmiş statusu altında sistemdə saxlanılır. Əgər cədvəl "**Cədvəlin qeydiyyatına düzəliş"** alt bölməsindən silinibsə, o zaman yenisini yaratmaq lazımdır. Arxiv olunmuş cədvəli isə silmək mümkün deyil.

![](_page_32_Figure_4.jpeg)

# <span id="page-32-0"></span>**2.2.4 Göndərilmiş haqq-hesab cədvəlləri**

![](_page_32_Picture_6.jpeg)

![](_page_33_Picture_101.jpeg)

Burada **"Haqq-hesab cədvəlinin axtarış şərtləri"-**ni daxil edib **"Cədvəli axtar"** düyməsini sıxırıq. Tapılan cədvəl **"Haqq-hesab cədvəlini axtar"** bölməsində əks olunur. Bir neçə cədvəl əks olunarsa, istənilən birini seçib **"Haqq-hesab cədvəlinə baxış"** bölməsində baxa bilərik.

Göndərilmiş haqq-hesab cədvəllərinə baxış üçün səhifənin yuxarı sağ küncündə yerləşən

![](_page_33_Picture_4.jpeg)

simvolunun üzərinə sıxıb, daha sonra **"Baxış sənədləri"** bölməsini seçirik.

### <span id="page-33-0"></span>**2.3 Baxış sənədləri.**

![](_page_33_Figure_7.jpeg)

![](_page_33_Picture_8.jpeg)

![](_page_34_Picture_1.jpeg)

## Əks olunan pəncərədən **"Haqq-hesab cədvəlinə baxış"** alt bölməsini seçirik.

# <span id="page-34-0"></span>**2.3.1 Haqq-hesab cədvəlinə baxış.**

Aşağıdakı pəncərənin əks olunduğunu görəcəyik.

![](_page_34_Picture_89.jpeg)

Qeyd etmək lazımdır ki, hər bir seçilən sətir üzrə **"Haqq-hesab cədvəlinə baxış"** edə bilərik. Yəni qeyd edilən hər bir haqq-hesab cədvəlinə ayrı-ayrılıqda baxış etmək olar.

![](_page_34_Picture_7.jpeg)

Haqq-hesab cədvəlini axtarış etmək istəsək, **"Haqq-hesab cədvəlinin axtarış şərtləri"**ni seçməliyik.

![](_page_35_Picture_61.jpeg)

Uyğun sahələri daxil edib **"Cədvəli axtar"** düyməsini sıxıb uyğun cədvəli tapa bilərik.

![](_page_35_Picture_4.jpeg)